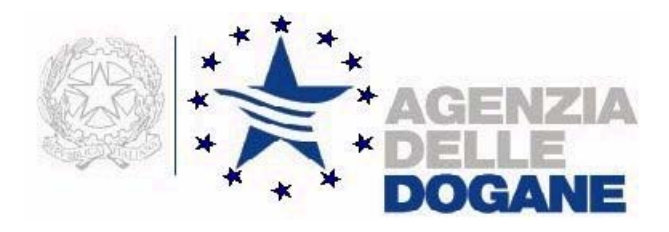

# *Gas naturale 5.0*

**Acquisizione su file della dichiarazione di consumo di gas naturale per l'anno d'imposta 2007** 

**Manuale utente** 

**Versione 5.0 – Novembre 2007** 

# **INDICE**

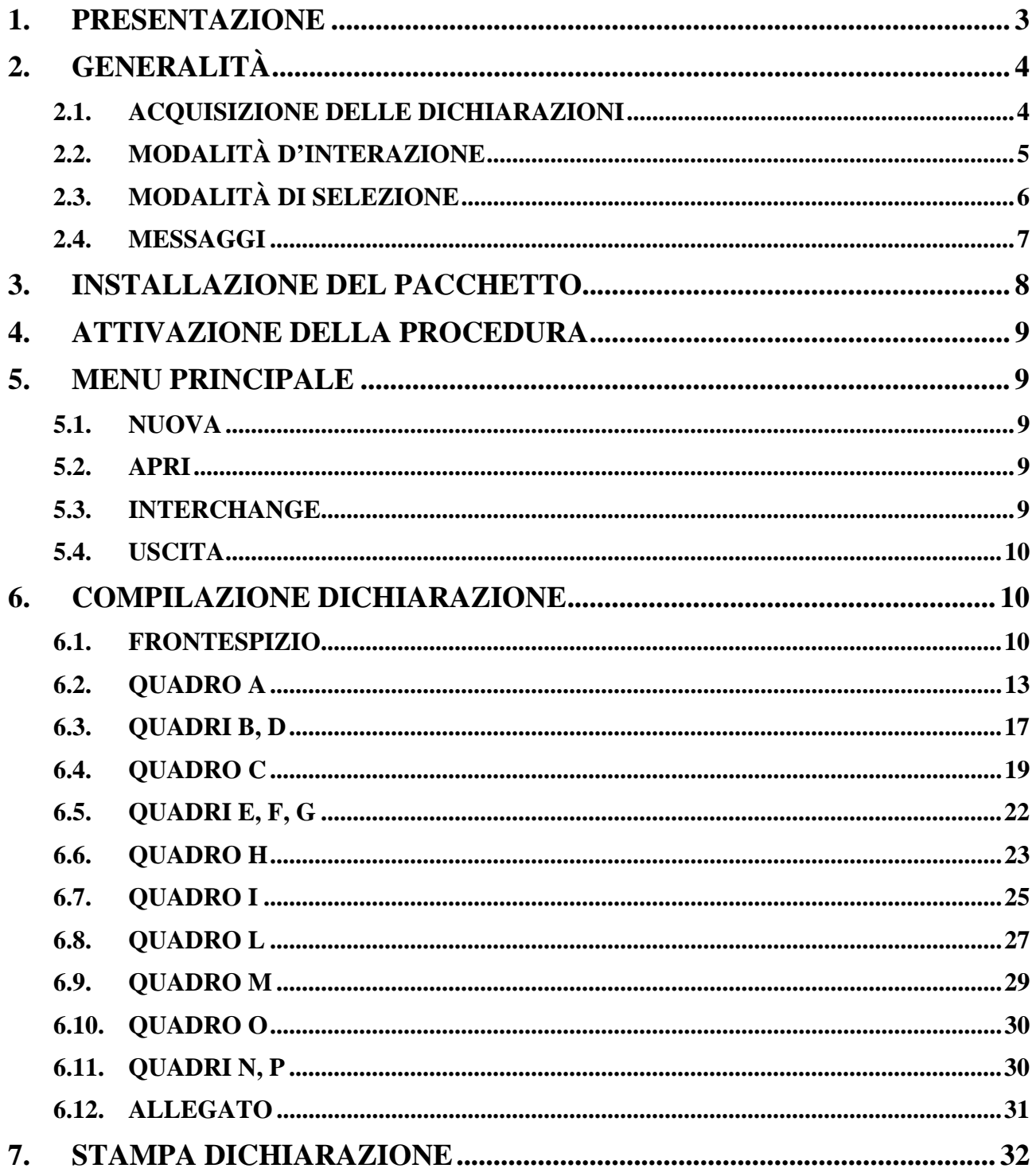

# **1. PRESENTAZIONE**

Il pacchetto software "Gas naturale 5.0" consente la redazione su file della dichiarazione di consumo per l'anno d'imposta 2007, modello AD-2, predisposta e approvata dall'Agenzia delle Dogane – Area Gestione Tributi e Rapporti con gli Utenti – Ufficio Regimi Doganali e Fiscali.

Il file contenente i dati della dichiarazione – previo rilascio dell'autorizzazione alla trasmissione telematica e alla firma digitale – deve essere presentato all'Amministrazione per il tramite del Servizio Telematico dell'Agenzia delle Dogane.

Prima dell'invio, sarà necessario modificare il suddetto file attraverso la funzione di "**Interchange**", che aggiunge il record di testata secondo il tracciato previsto dall'Appendice al Manuale utente E.D.I come di seguito descritto al par. 5.3.

Qualora il file dovesse essere presentato su supporto, non andrà modificato con la funzione "**Interchange**".

Il citato modello AD-2 risulta costituito dalle seguenti sezioni:

- − un frontespizio
- − un prospetto per il gas naturale movimentato tra depositi fiscali (mensile e annuale)
- − un prospetto per il gas naturale commercializzato da soggetti senza impianti (mensile e annuale)
- − un prospetto per il gas naturale fatturato o impiegato (mensile e annuale)
- − un prospetto per le rettifiche di fatturazione
- − un prospetto per la liquidazione dell'accisa
- − un prospetto per il riepilogo e saldo dell'accisa, contenente anche gli importi dei ratei mensili in acconto
- − un prospetto per la liquidazione dell'addizionale regionale
- − un prospetto per il riepilogo e saldo dell'addizionale regionale, contenente anche gli importi dei ratei mensili in acconto
- − un prospetto per la liquidazione dell'imposta regionale sostitutiva
- − un prospetto per il riepilogo e saldo dell'imposta regionale sostitutiva, contenente anche gli importi dei ratei mensili in acconto
- − un Allegato, contenente l'elenco dei clienti agevolati

Essendo cambiato il tracciato record del file della dichiarazione di consumo per l'anno d'imposta 2007 rispetto a quello del 2006, non è consentito con il pacchetto "Gas naturale 5.0" leggere un file prodotto con la versione precedente del pacchetto per compilare la dichiarazione dell'anno d'imposta 2007.

La procedura è stata realizzata in ambiente Java con tecnologia Web Start che permette all'utente che si voglia installare per la prima volta il pacchetto di connettersi ad un Web Server da dove avverrà lo scarico del software (la prima volta) o l'aggiornamento dei componenti per versioni successive dovute ad adeguamenti di normativa o a correzione di errori.

I requisiti minimi per l'utilizzo di "Gas naturale 5.0" sono i seguenti:

requisiti hardware:

- − Ram 32 MB
- − Area del desktop 800 x 600 pixel (la grafica si adatta e si ridimensiona comunque ad eventuali altre impostazioni)
- − Occupazione del pacchetto 2, 5 MB circa

requisiti software:

- − JVM 1.4 o 1.5
- − Acrobat Reader 7.0

# **2. GENERALITÀ**

## **2.1. ACQUISIZIONE DELLE DICHIARAZIONI**

L'acquisizione di una dichiarazione si effettua compilando preventivamente e obbligatoriamente il frontespizio, e di seguito i quadri che la compongono, nell'ordine prescelto dall'utente. I quadri non significativi per la dichiarazione in oggetto non devono essere compilati. Anche nei singoli quadri, righe e campi non significativi non devono essere compilati.

In qualunque momento l'acquisizione può essere interrotta e ripresa successivamente, a condizione di salvare il lavoro svolto su un file a scelta dell'utente. Il file può essere residente su disco fisso, su floppy-disk o su qualunque dispositivo condiviso in rete locale. Il file oggetto del salvataggio potrà avere un nome qualsiasi purché si imposti l'estensione **.DIC**.

L'acquisizione di una nuova dichiarazione si esegue selezionando la voce **Nuova** nel menu dell'applicazione; in risposta viene visualizzata la finestra del frontespizio.

La modifica di una dichiarazione esistente si esegue selezionando la voce **Apri** nel menu dell'applicazione, che presenta una finestra per la ricerca e la selezione del file precedentemente salvato. E' possibile selezionare e aprire solo i files registrati con l'estensione **.DIC**

Prima dell'apertura di un file, il programma esegue una serie di controlli atti a verificarne il contenuto. I files prodotti con le versioni precedenti del pacchetto non possono essere aperti.

La copia di una dichiarazione esistente su floppy-disk per la presentazione all'Ufficio si esegue selezionando la voce **Salva** dal frontespizio e scegliendo l'unità **A** per il salvataggio del file il cui nome dovrà essere **<codice-accisa/ditta>\_2007.DIC**, dove <codice-accisa/ditta> corrisponde a quello digitato (9 caratteri senza "IT00") nella finestra del frontespizio.

La predisposizione del file per la presentazione tramite il Servizio Telematico Doganale (S.T.D.) si esegue selezionando la voce **Interchange** nel menu dell'applicazione, che consente l'inserimento dei dati relativi all'autorizzazione. Al file selezionato, contenente la dichiarazione, viene aggiunto un record di testata secondo le regole dettate dal manuale utente del S.T.D.

Il salvataggio dei dati acquisiti o modificati per una singola dichiarazione viene eseguito con i pulsanti video **Salva** e **Salva con nome**, presenti nella finestra relativa al frontespizio.

Nel caso di acquisizione di una nuova dichiarazione, il primo salvataggio dei dati deve essere eseguito con **Salva con nome**, che chiede all'utente l'indirizzo e il nome del file su cui si vuole effettuare l'operazione.

Nel caso di modifica di una dichiarazione esistente, o di salvataggio successivo al primo per una nuova dichiarazione, il pulsante video **Salva** esegue il salvataggio sul file corrente (evidenziato sulla riga in basso nella finestra del frontespizio).

Ove l'utente intenda annullare le modifiche apportate a un singolo quadro, dovrà utilizzare il pulsante video **Chiudi** presente nella finestra relativa allo stesso quadro. Se invece l'annullamento delle modifiche riguarda l'intera sessione di lavoro (a partire dall'ultimo salvataggio effettuato sul file in lavorazione), dovrà essere utilizzato il pulsante video **Chiudi** presente nella finestra del frontespizio.

## **2.2. MODALITÀ D'INTERAZIONE**

 L'applicazione è costituita da un menu iniziale da cui è possibile selezionare le varie funzioni messe a disposizione dal prodotto e da schermi (o finestre) attraverso i quali è possibile immettere i vari dati che costituiscono una dichiarazione.

Il pulsante video **Conferma** corrisponde alla conferma da parte dell'utente dei dati digitati, e consente al sistema di proseguire con la finestra successiva o di registrare i dati immessi nella stessa finestra.

Il pulsante video **Chiudi** consente all'utente di uscire da una finestra di acquisizione di un quadro o dal frontespizio senza registrare le modifiche apportate al singolo quadro o all'intera dichiarazione.

Il pulsante video **Annulla** (o il tasto **Esc**) consentono di annullare quanto digitato e di tornare alla finestra precedente.

I pulsanti video **Imposta** ed **Elimina**, presenti nelle sole finestre per l'acquisizione dei quadri costitutivi da un numero finito di informazioni, permettono l'inserimento e/o la correzione dei dati ripetitivi presenti in ciascun quadro.

I pulsanti video **Inserisci**, **Modifica** ed **Elimina**, presenti nelle sole finestre per l'acquisizione dei quadri costituiti da un numero variabile di informazioni, permettono l'inserimento e la correzione dei dati ripetitivi presenti in ciascun quadro.

# **2.3. MODALITÀ DI SELEZIONE**

Per selezionare una voce di menu è possibile:

- − posizionare la freccia del mouse su **File** e pigiare il tasto sinistro del mouse, quindi scorrere con la freccia del mouse le voci presenti e pigiare il tasto sinistro del mouse su quella prescelta;
- − utilizzare le icone poste sotto la barra del menu, pigiando il tasto sinistro del mouse su quella prescelta:
	- $\Box$  Nuova dichiarazione
		- Apri dichiarazione
	- **V** Uscita

− utilizzare i tasti acceleratori:

- $Alt + N$  Nuova dichiarazione
- $Alt + A$  Apri dichiarazione
- $Alt + U$  Uscita

Nelle schermate successive al menu sono presenti le seguenti tipologie di oggetti:

<sup>−</sup> **campo**: consente di digitare i dati, se su sfondo bianco, ovvero di visualizzarli, se su sfondo grigio. Per selezionarlo posizionare la freccia del mouse sull'oggetto e pigiare il tasto sinistro del mouse, ovvero spostare il cursore con il tasto tabulatore fino a evidenziare l'oggetto

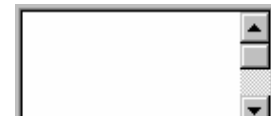

− **lista**: consente di visualizzare dei dati ripetitivi. Per lo scorrimento delle righe posizionare la freccia del mouse sulle freccette e pigiare il tasto sinistro del mouse, ovvero posizionare la freccia del mouse sul cursore, pigiare il tasto sinistro del mouse e trascinare il cursore in basso o in alto. Per selezionare una riga posizionare sulla stessa la freccia del mouse e pigiare il tasto sinistro del mouse

− **campo a tendina**: è una combinazione tra campo e lista che consente di digitare i dati scegliendoli da un elenco precaricato. Per selezionare uno degli elementi precaricati posizionare la freccia del mouse sulla freccetta e pigiare il tasto sinistro del mouse: il campo si apre e diventa una lista, da cui è possibile selezionare una riga con le stesse modalità di tale oggetto. Si può anche, una volta selezionato in luogo della freccetta il campo (con le stesse modalità descritte per tale oggetto), scorrere in sequenza gli elementi con le freccette (orizzontale e verticale) della tastiera

− **pulsante video**: consente di eseguire la funzione descritta. Per selezionarlo posizionare la freccia del mouse sull'oggetto e pigiare il tasto sinistro del mouse, ovvero spostare il cursore con il tasto tabulatore fino a evidenziare l'oggetto e premere il tasto **Invio** 

- − **casella**: consente di scegliere un'opzione. Per selezionarlo posizionare la freccia del mouse sull'oggetto e pigiare il tasto sinistro del mouse; quando l'opzione è selezionata, nella casella appare un segno di spunta
- − **bottone**: consente di scegliere un'opzione. Per selezionarlo posizionare la freccia del mouse sull'oggetto e pigiare il tasto sinistro del mouse; quando l'opzione è selezionata, nella bottone appare un pallino

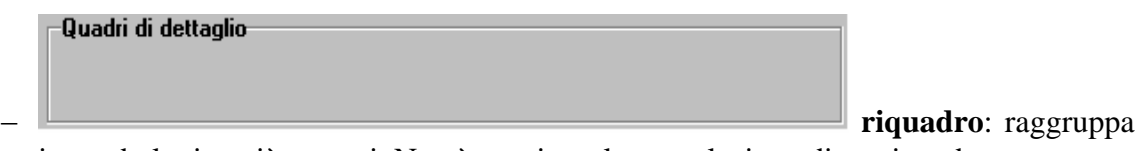

in modo logico più oggetti. Non è prevista alcuna selezione di un riquadro

# **2.4. MESSAGGI**

L'applicazione fornisce all'utente la seguente serie di messaggi:

− in situazione di errore (o probabile errore) viene emessa una finestra con il simbolo del punto esclamativo (!) e una frase con l'errore riscontrato: in tali finestre è presente il solo pulsante video **OK** che deve essere obbligatoriamente selezionato per proseguire nella sessione di lavoro

- − nel caso in cui l'utente deve eseguire una operazione (ad esempio inserire un floppydisk nel drive) viene emessa una finestra con il simbolo del punto esclamativo (!) e una frase che descrive l'azione da intraprendere: anche in tali finestre è presente il solo pulsante video **OK** che deve essere selezionato dopo aver eseguito l'operazione richiesta
- − nel caso in cui il sistema abbia eseguito un'operazione il cui esito deve essere comunicato all'utente (ad esempio il salvataggio dei dati correttamente eseguito) viene emessa una finestra con il simbolo del punto esclamativo (!) e una frase che descrive l'esito dell'azione effettuata: anche in tali finestre è presente il solo pulsante video **OK** che deve essere selezionato per proseguire nella sessione di lavoro
- − nel caso in cui l'esecuzione della procedura è condizionata da una scelta dell'utente (ad esempio chiudere o meno una finestra con conseguente perdita di dati) viene emessa una finestra con il simbolo del punto interrogativo (?) e una frase che chiede di effettuare la scelta: in tali finestre sono presenti i pulsanti **Sì** e **No**, che consentono all'applicazione di proseguire nella sessione di lavoro secondo la scelta operata dall'utente

# **3. INSTALLAZIONE DEL PACCHETTO**

Il pacchetto "Gas naturale 5.0" può essere scaricato dal sito Internet dell'Agenzia delle Dogane (*www.agenziadogane.it*) nelle pagine riguardanti le Accise o nella sezione **SOFTWARE**.

Per far funzionare il software è necessario che sul PC sia installata la JVM 1.4 se si possiede un sistema operativo Windows 98/2000/NT oppure 1.5 se si possiede Windows XP. In caso non sia presente la JVM o vi sia una versione precedente alla 1.4 è necessario scaricarla ed installarla. Per installare il pacchetto dal sito dell'Agenzia Dogane è sufficiente selezionare il link Dichiarazione Consumo Gas naturale perché venga scaricato ed installato il software sul proprio PC. All'atto dell'installazione viene chiesto all'utente di aggiungere un collegamento sul proprio desktop in modo da poter far partire successivamente l'applicazione in modalità locale. Ogni volta che si esegue l'applicazione verrà eseguito automaticamente il controllo sul sito dal quale viene effettuato lo scarico per verificare che non vi sia da aggiornare il software.

Per istallare invece la versione client è sufficiente scaricare il file zip dal sito dell'Agenzia, creare una cartella (es: c:\GasNaturale), copiarvi dentro il file GasNaturale.zip e decomprimerlo. Per aprire l'applicazione è sufficiente fare eseguire il file Metano.bat.

# **4. ATTIVAZIONE DELLA PROCEDURA**

La procedura può essere attivata secondo le seguenti modalità:

- connettendosi al sito dell Agenzia delle Dagane e selezionando il link Dichiarazione Consumo Gas naturale
- selezionando il collegamento che viene creato sul desktop all'atto dell'installazione del software
- facendo eseguire il file batch **Metano.bat** residente nella cartella **GasNaturale50**

# **5. MENU PRINCIPALE**

# **5.1. NUOVA**

Dalla voce di menu **File** selezionare **Nuova**. Viene presentata a video la finestra (vuota) per acquisire i dati del frontespizio.

## **5.2. APRI**

Dalla voce di menu **File** selezionare **Apri**. Viene presentata a video la finestra di WINDOWS che consente di cercare il file su disco fisso, su floppy-disk o su qualunque dispositivo condiviso in rete locale.

I file che è possibile cercare e aprire sono solo quelli con estensione **.DIC**

Una volta individuato il file, è possibile aprirlo facendo doppio click con il tasto sinistro del mouse sul nome del file, ovvero – dopo aver selezionato il file con un solo click del tasto sinistro del mouse – premendo il tasto **Invio** o selezionando il pulsante video **Apri**.

Dopo l'apertura del file, viene presentata a video la finestra del frontespizio con i dati precedentemente acquisiti; inoltre, nel riquadro dei **Quadri di dettaglio**, viene evidenziato con un segno di spunta  $(V)$  ciascuno dei quadri già acquisiti e salvati nel file aperto, e vengono caricati mensilità, province, fasce climatiche e capitoli già presenti nel file.

## **5.3. INTERCHANGE**

Selezionare la voce di menu **Interchange**. Viene presentata a video una finestra che consente di inserire i dati relativi all'autorizzazione all'invio rilasciata dall'Agenzia delle Dogane agli utenti del Servizio Telematico.

Il file denominato "Interchange" costituisce il "flusso" che viene inviato al S.T.D.

Detto "flusso" può contenere una sola dichiarazione di consumo relativa all'anno d'imposta 2007.

La funzione qui descritta consente di "comporre" il "flusso" a partire da un file già acquisito secondo quanto descritto al capitolo 6 e contenente i dati della dichiarazione, al quale viene aggiunto il record di testata secondo il tracciato previsto dall'*Appendice* al *Manuale utente E.D.I.* Le operazioni da eseguire sono le seguenti:

- − digitare il **Codice utente abilitato** all'accesso al S.T.D.
- − digitare il **Progressivo sede**
- − digitare il **Codice fiscale o partita IVA del richiedente**
- − digitare la **Data di inoltro dell'interchange** (giorno e mese: è preimpostata la data di sistema, che può essere modificata)
- − digitare il **Progressivo dell'interchange**
- − nel campo **Nome flusso** viene visualizzato il nome del file da inviare al S.T.D., mentre nel campo **Directory di lavoro** viene visualizzata la cartella in cui sarà salvato il file stesso (il pulsante **Cambia dir** consente, mediante le funzioni di Windows, di scegliere qualunque cartella di destinazione)
- − cercare e selezionare con il pulsante **Aggiungi file** il file contenente i dati della dichiarazione da inserire nel "flusso". In caso di selezione di un file errato, lo si può rimuovere dalla lista con il pulsante **Elimina file**
- − selezionare il pulsante **Crea interchange** verrà suggerito il nome con il quale salvare il file per essere trasmesso al servizio telematico. L'ulteriore pressione del tasto **Crea interchange** permetterà di salvare il file con il nome suggerito.

Il "flusso" di documenti così composto è pronto per essere inoltrato al Servizio Telematico dell'Agenzia delle Dogane, previa esecuzione della procedura di *Firma e verifica*.

# **5.4. USCITA**

Dalla voce di menu **File** selezionare **Uscita**. L'applicazione viene terminata.

# **6. COMPILAZIONE DICHIARAZIONE**

# **6.1. FRONTESPIZIO**

Consente l'acquisizione dei dati presenti nel frontespizio del modello di dichiarazione. Nel seguito sono elencati e descritti i campi (tutti obbligatori) e gli altri oggetti che compongono la finestra.

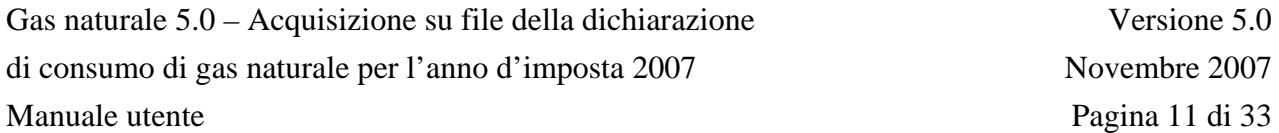

**Codice Accisa/Ditta** (campo): codice del Soggetto obbligato a Altro soggetto (di nove caratteri) oggetto della dichiarazione. I primi due caratteri devono corrispondere ad una sigla automobilistica di provincia, il nono carattere deve essere il carattere alfabetico di controllo

A seguito dell'entrata in vigore, dal 1° gennaio 2005, dell'armonizzazione dei codici di accisa fra i Paesi dell'Unione Europea in un formato standard di 13 caratteri alfanumerici, di cui i primi due saranno quelli identificativi dello Stato nel quale opera il soggetto assegnatario del codice stesso (vedi comunicazione del 4 novembre 2004, protocollo 3305 dell'Agenzia delle Dogane, "AREA CENTRALE VERIFICHE E CONTROLLI TRIBUTI DOGANALI ACCISE – LABORATORI CHIMICI", "Ufficio metodologia di controllo della produzione industriale, delle trasformazioni e degli impieghi", presente sul sito Internet dell'Agenzia delle Dogane *www.agenziadogane.it* nelle pagine riguardanti le Accise) il campo **Codice Accisa/Ditta** identificativo del dichiarante è preceduto dal testo fisso "IT00".

**Anno** (campo): valore fisso 2007

**Tipo dichiarante** (due caselle): consente di scegliere tra Soggetto obbligato e Altro soggetto

#### **Dichiarante** (riquadro)

**Denominazione** (campo): denominazione del Soggetto obbligato o Altro soggetto (massimo 60 caratteri)

**Provincia** (campo a tendina): sigla automobilistica della sede del Soggetto obbligato o Altro soggetto

**Comune** (campo a tendina): comune sede del Soggetto obbligato o Altro soggetto

**Indirizzo** (campo): sede del Soggetto obbligato o Altro soggetto (massimo 50 caratteri)

#### **Ufficio amministrativo** (riquadro)

**Provincia** (campo a tendina): sigla automobilistica della sede presso cui la ditta conserva le contabilità

**Comune** (campo a tendina): sede presso cui la ditta conserva le contabilità

**Indirizzo** (campo): sede presso cui la ditta conserva le contabilità (massimo 50 caratteri)

Pulsante video **Salva con nome**: consente il salvataggio dei dati del frontespizio e dei quadri eventualmente già acquisiti o modificati in un file il cui nome e indirizzo sono a scelta dell'utente; l'estensione del file è **.DIC**. Il pulsante può essere selezionato solo se tutti i campi del frontespizio risultano digitati. Dopo aver salvato il file, l'indirizzo e il nome dello stesso compaiono in alto a destra sullo schermo.

Pulsante video **Salva**: consente il salvataggio dei dati del frontespizio e dei quadri eventualmente già acquisiti o modificati nel file il cui nome e indirizzo compaiono in basso a sinistra sullo schermo. Il pulsante può essere selezionato solo se tutti i campi del frontespizio risultano digitati.

Pulsante video **Stampa**: consente la stampa dei dati contenuti nel file il cui nome e indirizzo compaiono in basso a sinistra sullo schermo. Vengono stampate anche tutte le modifiche apportate alla dichiarazione dopo l'ultimo salvataggio, anche se non ancora salvate nel file in lavorazione.

Pulsante video **Chiudi**: consente di chiudere il file il cui nome e indirizzo compaiono in basso a sinistra sullo schermo, e di tornare al menu principale. Se dall'ultimo salvataggio sono state apportate modifiche, una finestra avverte l'utente della possibile perdita delle modifiche stesse.

Riquadro **Quadri di dettaglio**: consente la navigazione tra i vari quadri che compongono la dichiarazione. Detto riquadro è composto da tre oggetti:

- − una prima lista (a sinistra) contenente l'elenco dei quadri che compongono il modello di dichiarazione. Dopo che un quadro è stato acquisito, un segno di spunta  $(V)$  viene evidenziato a sinistra del nome del quadro
- − una seconda lista (a destra) dove vengono caricati mensilità, province, fasce climatiche o capitoli che vengono via via acquisiti. Dette informazioni vengono visualizzate quando nella prima lista viene selezionato il quadro relativo
- − un campo su sfondo grigio (in basso) dove viene riportato il contenuto informativo del quadro selezionato nella prima lista

Nel caso di modifica di una dichiarazione esistente (funzione **Apri** del menu principale) vengono precaricati i segni di spunta nella prima lista e mensilità, province, fasce climatiche o capitoli nella seconda lista, relativamente ai dati già presenti nel file aperto.

Quando si vuole richiamare un quadro della dichiarazione, se si richiede una mensilità, provincia, fascia climatica o capitolo già presente nel file selezionare il quadro richiesto nella prima lista, quindi selezionare la mensilità, la provincia, la fascia climatica o il capitolo nella seconda lista e premere **Invio**, ovvero – sempre dopo aver selezionato il quadro richiesto nella prima lista – fare doppio click con il tasto sinistro del mouse sulla mensilità, provincia, fascia climatica o capitolo nella seconda lista: viene visualizzata la finestra con i dati contenuti nel file.

Se invece si vuole acquisire una nuova mensilità, provincia, fascia climatica o capitolo, selezionare il quadro richiesto nella prima lista e fare doppio click con il tasto sinistro del mouse sulla stessa riga: viene visualizzata una finestra dove scegliere la mensilità e/o la provincia e/o la fascia climatica e/o il capitolo e – una volta selezionato il pulsante video **Conferma** – viene visualizzata la finestra vuota del quadro richiesto.

Si elencano di seguito le informazioni che devono essere digitate per accedere ai suddetti quadri:

- Quadro A: mensilità (mese o annuale)
- Quadro B: mensilità (mese o annuale)
- Quadro C: mensilità (mese o annuale)
- Quadro D: mensilità (mese o annuale)
- Quadro E: provincia e mensilità (mese o annuale)
- Quadro F: provincia (di regione a statuto ordinario), mensilità (mese o annuale) e fascia climatica. La fascia climatica non è obbligatoria, ma non possono essere acquisite per la stessa provincia mensilità con fascia climatica e senza fascia climatica
- Quadro G: provincia e mensilità (mese o annuale)
- Quadro H: provincia
- Quadro I: provincia e capitolo
- Quadro L: provincia e capitolo
- Quadro M: provincia (di regione a statuto ordinario) e fascia climatica. La fascia climatica non è obbligatoria, ma non possono essere acquisiti per la stessa provincia quadri con fascia climatica e senza fascia climatica
- Quadro N: provincia (di regione a statuto ordinario)
- Quadro O: provincia (di regione a statuto ordinario)
- Quadro P: provincia (di regione a statuto ordinario)

Allegato: provincia (di regione a statuto ordinario)

## **6.2. QUADRO A**

Consente l'acquisizione dei dati presenti nel quadro del GAS NATURALE INTRODOTTO IN DEPOSITI FISCALI.

La finestra è divisa in tre parti.

La prima parte è una lista che consente l'inserimento delle ubicazioni che individuano i punti di immissione o prelievo, formata da tre colonne. La digitazione dei punti di immissione è preventiva a quella delle quantità di Gas naturale introdotte, ed è eseguita tramite i pulsanti video **Nuovo, Elimina, Modifica** con l'ausilio di una finestra che consente l'inserimento di provincia, comune e indirizzo. La modifica della ubicazione di un punto di immissione avviene facendo doppio click con il tasto sinistro del mouse sulla riga corrispondente. Vengono salvate le ubicazioni dei soli punti di immissione che hanno almeno una quantità significativa di Gas naturale introdotto nella lista successiva.

La seconda parte è una lista formata da otto colonne, che hanno otto corrispondenti campi per la digitazione dei dati. I dati vanno digitati, dopo aver selezionato un punto di immissione nella lista precedente, negli otto campi a disposizione, e possono essere quindi riportati nella lista con l'ausilio dei pulsanti video **Inserisci**, **Modifica** ed **Elimina**. Vengono salvati i soli quantitativi di gas naturale presenti nella lista, pertanto è necessario che i dati – una volta digitati negli otto campi presenti – vengano trasferiti nella lista soprastante. La lista consente di inserire e visualizzare le quantità introdotte per un punto di immissione alla volta.

La terza parte è la riga dei totali presente nel modello di dichiarazione, composta da sei campi, relativa alla mensilità che viene acquisita o visualizzata.

Nel caso di acquisizione di una mensilità successiva alla prima inserita, nella lista dei punti di immissione vengono visualizzate le ubicazioni di tutte le mensilità già acquisite.

Nel caso di prima acquisizione del prospetto annuale, oltre alla lista dei punti di immissione preimpostata con le ubicazioni di tutti i prospetti mensili già acquisiti, vengono anche calcolate e proposte tutte le quantità di gas naturale – per ciascun punto di immissione – come somme delle corrispondenti quantità di tutti i prospetti mensili già presenti. Nel caso di gas naturale proveniente da fornitori nazionali o U.E., le somme vengono eseguite per ciascun punto di immissione e per ciascun codice di accisa. Anche la riga dei totali viene valorizzata con le somme dei totali di tutti i prospetti mensili già presenti. Qualunque valore proposto può essere modificato.

Si precisa che il prospetto annuale, una volta inserito nella dichiarazione, non viene aggiornato nel caso di successive modifiche dei prospetti mensili.

Di seguito vengono elencati e descritti i campi e gli altri oggetti che compongono la finestra.

**Comune** (colonna della prima lista): ubicazione del punto di immissione (obbligatorio). Il campo a tendina per la digitazione del dato è nella finestra successiva alla selezione del pulsante video **Nuovo**.

**Provincia** (colonna della prima lista): sigla automobilistica ubicazione del punto di immissione (obbligatoria). Il campo a tendina per la digitazione del dato è nella finestra successiva alla selezione del pulsante video **Nuovo**.

**Indirizzo** (colonna della prima lista): ubicazione del punto di immissione (massimo 50 caratteri, obbligatorio). Il campo per la digitazione del dato è nella finestra successiva alla selezione del pulsante video **Nuovo**.

Pulsante video **Nuovo**: consente, tramite una finestra di dialogo, di inserire i dati identificativi di un punto di immissione per la mensilità in acquisizione (si precisa che la modifica di un punto di immissione avviene facendo doppio click con il tasto sinistro del mouse sulla riga corrispondente nella lista).

Pulsante video **Elimina**: consente di cancellare un punto di immissione, con tutte le eventuali quantità di gas naturale introdotto già digitate, per la mensilità in acquisizione.

**Proveniente da propri pozzi (metri cubi)** (campo e colonna della seconda lista): quantità (in metri cubi) introdotta a partire da propri pozzi (massimo 13 cifre senza decimali). Detto valore può essere acquisito una sola volta per ciascun punto di immissione, sulla prima riga della lista. Non sono ammessi valori negativi.

**Proveniente da altre fonti (metri cubi)** (campo e colonna della seconda lista): quantità (in metri cubi) introdotta a partire da altre fonti (massimo 13 cifre senza decimali). Detto valore può essere acquisito una sola volta per ciascun punto di immissione, sulla prima riga della lista. Non sono ammessi valori negativi.

**Codice accisa/ditta nazionale** (campo e colonna della seconda lista): codice del deposito fiscale nazionale che ha fornito gas naturale (nel formato a 9 caratteri senza "IT00", obbligatorio se presente **Proveniente da fornitori nazionali (metri cubi)**). Il sistema verifica che il codice fornito sia formalmente congruente con la tipologia di codici assegnati dagli Uffici, ma consente ugualmente di forzare nel campo qualunque valore.

**Proveniente da fornitori nazionali (metri cubi)** (campo e colonna della seconda lista): quantità (in metri cubi) fornita da un deposito fiscale nazionale (massimo 13 cifre senza decimali, obbligatorio se presente **Codice accisa/ditta nazionale**). Non sono ammessi valori negativi.

**Codice accisa/ditta U.E.** (campo e colonna della seconda lista): codice del deposito fiscale U.E. che ha fornito gas naturale (massimo 20 caratteri, obbligatorio se presente **Proveniente da fornitori U.E. (metri cubi)**).

**Proveniente da fornitori U.E. (metri cubi)** (campo e colonna della seconda lista): quantità (in metri cubi) fornita da un deposito fiscale U.E. (massimo 13 cifre senza decimali, obbligatorio se presente **Codice accisa/ditta U.E.**). Non sono ammessi valori negativi.

**Proveniente da fornitori extra U.E. (metri cubi)** (campo e colonna della seconda lista): quantità (in metri cubi) fornita da fornitori extra U.E. (massimo 13 cifre senza decimali). Detto valore può essere acquisito una sola volta per ciascun punto di immissione, sulla prima riga della lista. Non sono ammessi valori negativi.

**TOTALE (metri cubi)** (campo e colonna della seconda lista): quantità (in metri cubi) complessiva introdotta nel punto di immissione (massimo 13 cifre senza decimali). Detto valore può essere acquisito una sola volta per ciascun punto di immissione, sulla prima riga della lista. Viene via via calcolato e aggiornato durante l'inserimento, la modifica o la eliminazione delle varie quantità della lista, ma può comunque essere modificato. Non sono ammessi valori negativi.

Prima di descrivere i pulsanti video collegati alla lista delle quantità, è necessario precisare che, nel caso di due o più fornitori nazionali ovvero di due o più fornitori U.E., una volta digitata e inserita la prima riga relativa al punto di immissione, il sistema consente di inserire gli ulteriori fornitori e le relative quantità mettendo a disposizione i soli campi **Codice accisa/ditta nazionale**, **Proveniente da fornitori nazionali (metri cubi)**, **Codice accisa/ditta U.E.** e **Proveniente da fornitori U.E. (metri cubi)**. Anche nell'inserimento di ulteriori fornitori e relative quantità, il **TOTALE (metri cubi)** presente nella prima riga della lista viene aggiornato.

Pulsante video **Inserisci**: consente, terminata la digitazione dei campi relativi alla prima riga o agli ulteriori fornitori, di trasferire i dati nella lista.

Pulsante video **Modifica**: consente, dopo aver selezionato una riga della lista, la modifica parziale o totale dei dati della stessa, anche per le righe degli ulteriori fornitori.

Pulsante video **Elimina**: consente, dopo aver selezionato una riga della lista, la eliminazione della stessa. Non è consentita l'eliminazione della prima riga della lista in presenza di righe di ulteriori fornitori nazionali e/o U.E.

**Totali - Proveniente da propri pozzi (metri cubi)** (campo): quantità (in metri cubi) complessiva introdotta nel mese (o anno) a partire da propri pozzi per tutti i punti di immissione (massimo 13 cifre senza decimali). Viene via via calcolato e aggiornato durante l'inserimento, la modifica o la eliminazione delle corrispondenti quantità, ma può comunque essere modificato. Non sono ammessi valori negativi.

**Totali - Proveniente da altre fonti (metri cubi)** (campo): quantità (in metri cubi) complessiva introdotta nel mese (o anno) a partire da altre fonti per tutti i punti di immissione (massimo 13 cifre senza decimali). Viene via via calcolato e aggiornato durante l'inserimento, la modifica o la eliminazione delle corrispondenti quantità, ma può comunque essere modificato. Non sono ammessi valori negativi.

**Totali - Proveniente da fornitori nazionali (metri cubi)** (campo): quantità (in metri cubi) complessiva fornita nel mese (o anno) da depositi fiscali nazionali per tutti i punti di immissione (massimo 13 cifre senza decimali). Viene via via calcolato e aggiornato durante l'inserimento, la modifica o la eliminazione delle corrispondenti quantità, ma può comunque essere modificato. Non sono ammessi valori negativi.

**Totali - Proveniente da fornitori U.E. (metri cubi)** (campo): quantità (in metri cubi) complessiva fornita nel mese (o anno) da depositi fiscali U.E. per tutti i punti di immissione (massimo 13 cifre senza decimali). Viene via via calcolato e aggiornato durante l'inserimento, la modifica o la eliminazione delle corrispondenti quantità, ma può comunque essere modificato. Non sono ammessi valori negativi.

**Totali - Proveniente da fornitori extra U.E. (metri cubi)** (campo): quantità (in metri cubi) complessiva fornita nel mese (o anno) da fornitori extra U.E. per tutti i punti di immissione (massimo 13 cifre senza decimali). Viene via via calcolato e aggiornato

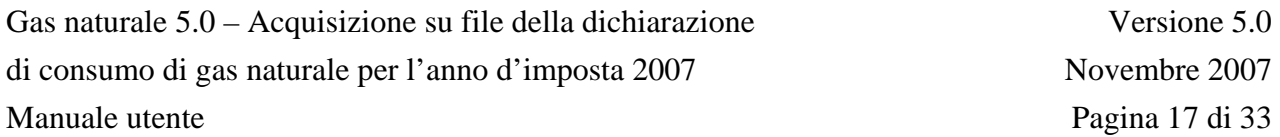

durante l'inserimento, la modifica o la eliminazione delle corrispondenti quantità, ma può comunque essere modificato. Non sono ammessi valori negativi.

**Totali - TOTALE (metri cubi)** (campo): quantità (in metri cubi) complessiva introdotta nel mese (o anno) in tutti i punti di immissione (massimo 13 cifre senza decimali). Viene via via calcolato e aggiornato durante l'inserimento, la modifica o la eliminazione delle corrispondenti quantità, ma può comunque essere modificato. Non sono ammessi valori negativi.

Pulsante video **Conferma**: consente, al termine dell'inserimento o modifica dei dati, di salvare le informazioni acquisite in un file temporaneo su disco fisso e di tornare alla finestra del frontespizio. La prima lista del riquadro **Quadri di dettaglio** del frontespizio viene aggiornata inserendo il segno di spunta in corrispondenza al **Quadro A**, nel caso di prima acquisizione dello stesso, ovvero cancellando il segno di spunta, nel caso di eliminazione di tutti i dati del gas naturale introdotto dell'unica mensilità presente nella seconda lista dello stesso riquadro. La seconda lista del riquadro **Quadri di dettaglio** del frontespizio viene aggiornata inserendo la mensilità in corrispondenza al **Quadro A**, nel caso di prima acquisizione della stessa mensilità, ovvero cancellandola, nel caso di eliminazione di tutti i dati del gas naturale introdotto della stessa mensilità.

Pulsante video **Chiudi**: consente di tornare alla finestra del frontespizio senza salvare le modifiche apportate al quadro. Nel caso di effettive modifiche viene chiesta conferma all'utente della conseguente perdita delle stesse.

## **6.3. QUADRI B, D**

Consente l'acquisizione dei dati presenti nei quadri di GAS NATURALE ESTRATTO O VENDUTO:

Quadro B GAS NATURALE ESTRATTO DA DEPOSITI FISCALI

Quadro D GAS NATURALE VENDUTO DA SOGGETTI SENZA IMPIANTI

La finestra è costituita essenzialmente da una lista formata da tre colonne, che hanno tre corrispondenti campi per la immissione dei dati. I dati vanno digitati nei tre campi a disposizione, e possono essere quindi riportati nella lista con l'ausilio dei pulsanti video **Inserisci**, **Modifica** ed **Elimina**. Vengono salvati i soli dati delle righe presenti nella lista, pertanto è necessario che i dati – una volta digitati nei tre campi presenti – vengano trasferiti nella lista soprastante.

Nel caso di prima acquisizione del prospetto annuale vengono calcolate e proposte tutte le quantità di gas naturale – per tipologia e codice accisa/ditta – come somme delle corrispondenti quantità omogenee di tutti i prospetti mensili già presenti. Anche il totale del quadro viene calcolato e visualizzato. Qualunque valore proposto può essere modificato.

Si precisa che il prospetto annuale, una volta inserito nella dichiarazione, non viene aggiornato nel caso di successive modifiche dei corrispondenti prospetti mensili.

Di seguito vengono elencati e descritti i campi e gli altri oggetti che compongono la finestra.

**Tipologia estrazione / vendita** (campo a tendina e colonna della lista): motivazione della estrazione o vendita di gas naturale (obbligatoria).

**Codice accisa/ditta destinatario / acquirente / distributore** (campo e colonna della lista): codice del deposito fiscale destinatario, acquirente o distributore di gas naturale, o del soggetto senza impianto acquirente (20 caratteri, obbligatorio). Per i codici accisa nazionali (nel formato a 9 caratteri senza "IT00"), il sistema verifica che il codice fornito sia formalmente congruente con la tipologia di codici assegnati dagli Uffici, ma consente ugualmente di forzare nel campo qualunque valore. Per la sola tipologia "B" del quadro "B" il campo non è obbligatorio.

**Metri cubi** (campo e colonna della lista): gas naturale estratto o venduto, in metri cubi (massimo 13 cifre senza decimali). Non sono ammessi valori negativi.

**TOTALE** (campo): somma dei **Metri cubi** di tutte le righe che costituiscono il quadro (massimo 13 cifre senza decimali). Viene via via calcolato e aggiornato durante l'inserimento, la modifica o la eliminazione delle righe della lista, ma può comunque essere modificato. Non sono ammessi valori negativi.

Pulsante video **Inserisci**: consente, terminata la digitazione dei campi relativi ad una riga, di trasferire i dati nella lista. Prima del trasferimento viene verificato che la **Tipologia estrazione / vendita** e il **Codice accisa/ditta destinatario / acquirente / distributore** non siano già presenti nella lista.

Pulsante video **Modifica**: consente, dopo aver selezionato una riga della lista, la modifica parziale o totale dei dati della stessa. Prima del trasferimento delle modifiche viene verificato che la **Tipologia estrazione / vendita** e il **Codice accisa/ditta destinatario / acquirente / distributore** non siano già presenti nella lista.

Pulsante video **Elimina**: consente, dopo aver selezionato una riga piena (anche parzialmente) della lista, la eliminazione dei dati della stessa.

Pulsante video **Conferma**: consente, al termine dell'inserimento o modifica dei dati, di salvare le informazioni acquisite in un file temporaneo su disco fisso e di tornare alla finestra del frontespizio. La prima lista del riquadro **Quadri di dettaglio** del frontespizio viene aggiornata inserendo il segno di spunta in corrispondenza al quadro acquisito, nel caso di prima acquisizione dello stesso, ovvero cancellando il segno di spunta, nel caso di eliminazione di tutte le righe dell'unica mensilità presente nella seconda lista dello stesso riquadro. La seconda lista del riquadro **Quadri di dettaglio** del frontespizio viene aggiornata inserendo la mensilità in corrispondenza al quadro acquisito, nel caso di prima acquisizione della stessa mensilità, ovvero cancellandola, nel caso di eliminazione di tutte le righe della stessa mensilità.

Pulsante video **Chiudi**: consente di tornare alla finestra del frontespizio senza salvare le modifiche apportate al quadro. Nel caso di effettive modifiche viene chiesta conferma all'utente della conseguente perdita delle stesse.

#### **6.4. QUADRO C**

Consente l'acquisizione dei dati presenti nel quadro del GAS NATURALE ACQUISTATO DA SOGGETTI SENZA IMPIANTI.

La finestra è divisa in tre parti.

La prima parte è una lista formata da otto colonne, che hanno otto corrispondenti campi per la digitazione dei dati. I dati vanno digitati negli otto campi a disposizione, e possono essere quindi riportati nella lista con l'ausilio dei pulsanti video **Inserisci**, **Modifica** ed **Elimina**. Vengono salvati i soli quantitativi di gas naturale presenti nella lista, pertanto è necessario che i dati – una volta digitati negli otto campi presenti – vengano trasferiti nella lista soprastante.

La seconda parte è la riga dei totali presente nel modello di dichiarazione, composta da cinque campi, relativa alla mensilità che viene acquisita o visualizzata.

Nel caso di prima acquisizione del prospetto annuale vengono calcolate e proposte tutte le quantità di gas naturale come somme delle corrispondenti quantità di tutti i prospetti mensili già presenti. Nel caso di gas naturale proveniente da fornitori nazionali, U.E. o extra U.E., le somme vengono eseguite per ciascun per ciascun codice di accisa/ditta o stato estero. Anche la riga dei totali viene valorizzata con le somme dei totali di tutti i prospetti mensili già presenti. Qualunque valore proposto può essere modificato.

Si precisa che il prospetto annuale, una volta inserito nella dichiarazione, non viene aggiornato nel caso di successive modifiche dei prospetti mensili.

Di seguito vengono elencati e descritti i campi e gli altri oggetti che compongono la finestra.

**Di proprietà (metri cubi)** (campo e colonna della lista): quantità (in metri cubi) di proprietà del soggetto dichiarante (massimo 13 cifre senza decimali). Detto valore può essere acquisito una sola volta per ciascuna mensilità. Non sono ammessi valori negativi.

**Codice accisa/ditta nazionale** (campo e colonna della lista): codice del fornitore nazionale di gas naturale (nel formato a 9 caratteri senza "IT00", obbligatorio se presente **Proveniente da fornitori nazionali (metri cubi)**). Il sistema verifica che il codice fornito sia formalmente congruente con la tipologia di codici assegnati dagli Uffici, ma consente ugualmente di forzare nel campo qualunque valore.

**Proveniente da fornitori nazionali (metri cubi)** (campo e colonna della lista): quantità (in metri cubi) fornita da un operatore nazionale (massimo 13 cifre senza decimali, obbligatorio se presente **Codice accisa/ditta nazionale**). Non sono ammessi valori negativi.

**Codice accisa/ditta U.E.** (campo e colonna della lista): codice del fornitore U.E. di gas naturale (massimo 20 caratteri, obbligatorio se presente **Proveniente da fornitori U.E. (metri cubi)**).

**Proveniente da fornitori U.E. (metri cubi)** (campo e colonna della lista): quantità (in metri cubi) fornita da un operatore U.E. (massimo 13 cifre senza decimali, obbligatorio se presente **Codice accisa/ditta U.E.**). Non sono ammessi valori negativi.

**Stato estero** (campo e colonna della lista): denominazione dello stato estero di provenienza del gas naturale (massimo 20 caratteri, obbligatorio se presente **Proveniente da fornitori extra U.E. (metri cubi)**).

**Proveniente da fornitori extra U.E. (metri cubi)** (campo e colonna della lista): quantità (in metri cubi) fornita da operatori U.E. di un medesimo stato estero (massimo 13 cifre senza decimali, obbligatorio se presente **Stato estero**). Non sono ammessi valori negativi.

**TOTALE (metri cubi)** (campo e colonna della lista): quantità (in metri cubi) complessiva acquistata (massimo 13 cifre senza decimali). Detto valore può essere acquisito una sola volta per ciascuna mensilità. Viene via via calcolato e aggiornato durante l'inserimento, la modifica o la eliminazione delle varie quantità della lista, ma può comunque essere modificato. Non sono ammessi valori negativi.

Prima di descrivere i pulsanti video collegati alla lista delle quantità, è necessario precisare che, nel caso di due o più fornitori nazionali ovvero di due o più fornitori U.E. ovvero di due o più stati esteri, una volta digitata e inserita la prima riga relativa al quadro, il sistema consente di inserire gli ulteriori fornitori e le relative quantità mettendo a disposizione i soli campi **Codice accisa/ditta nazionale**, **Proveniente da fornitori nazionali (metri cubi)**, **Codice accisa/ditta U.E.**, **Proveniente da fornitori U.E. (metri cubi)**, **Stato estero** e **Proveniente da fornitori extra U.E. (metri cubi)**. Anche nell'inserimento di ulteriori fornitori e relative quantità, il **TOTALE (metri cubi)** presente nella prima riga della lista viene aggiornato.

Pulsante video **Inserisci**: consente, terminata la digitazione dei campi relativi alla prima riga o agli ulteriori fornitori, di trasferire i dati nella lista.

Pulsante video **Modifica**: consente, dopo aver selezionato una riga della lista, la modifica parziale o totale dei dati della stessa, anche per le righe degli ulteriori fornitori.

Pulsante video **Elimina**: consente, dopo aver selezionato una riga della lista, la eliminazione della stessa. Non è consentita l'eliminazione della prima riga della lista in presenza di righe di ulteriori fornitori nazionali e/o U.E. e/o extra U.E.

**Totali - Di proprietà (metri cubi)** (campo): coincide con il corrispondente valore presente nella prima riga della lista.

**Totali - Proveniente da fornitori nazionali (metri cubi)** (campo): quantità (in metri cubi) complessiva fornita nel mese (o anno) da operatori nazionali (massimo 13 cifre senza decimali). Viene via via calcolato e aggiornato durante l'inserimento, la modifica o la eliminazione delle corrispondenti quantità, ma può comunque essere modificato. Non sono ammessi valori negativi.

**Totali - Proveniente da fornitori U.E. (metri cubi)** (campo): quantità (in metri cubi) complessiva fornita nel mese (o anno) da operatori U.E. (massimo 13 cifre senza decimali). Viene via via calcolato e aggiornato durante l'inserimento, la modifica o la eliminazione delle corrispondenti quantità, ma può comunque essere modificato. Non sono ammessi valori negativi.

**Totali - Proveniente da fornitori extra U.E. (metri cubi)** (campo): quantità (in metri cubi) complessiva fornita nel mese (o anno) da operatori extra U.E. (massimo 13 cifre senza decimali). Viene via via calcolato e aggiornato durante l'inserimento, la modifica o la eliminazione delle corrispondenti quantità, ma può comunque essere modificato. Non sono ammessi valori negativi.

**Totali - TOTALE (metri cubi)** (campo): coincide con il corrispondente valore presente nella prima riga della lista.

Pulsante video **Conferma**: consente, al termine dell'inserimento o modifica dei dati, di salvare le informazioni acquisite in un file temporaneo su disco fisso e di tornare alla finestra del frontespizio. La prima lista del riquadro **Quadri di dettaglio** del frontespizio viene aggiornata inserendo il segno di spunta in corrispondenza al **Quadro C**, nel caso di prima acquisizione dello stesso, ovvero cancellando il segno di spunta, nel caso di eliminazione di tutti i dati del gas naturale introdotto dell'unica mensilità presente nella seconda lista dello stesso riquadro. La seconda lista del riquadro **Quadri di dettaglio** del frontespizio viene aggiornata inserendo la mensilità in corrispondenza al **Quadro C**, nel caso di prima acquisizione della stessa mensilità, ovvero cancellandola, nel caso di eliminazione di tutti i dati del gas naturale introdotto della stessa mensilità.

Pulsante video **Chiudi**: consente di tornare alla finestra del frontespizio senza salvare le modifiche apportate al quadro. Nel caso di effettive modifiche viene chiesta conferma all'utente della conseguente perdita delle stesse.

## **6.5. QUADRI E, F, G**

Consente l'acquisizione dei dati presenti nei quadri di GAS NATURALE FATTURATO O IMPIEGATO:

- Quadro E GAS NATURALE FATTURATO O IMPIEGATO SENZA PAGAMENTO DI ACCISA
- Quadro F GAS NATURALE FATTURATO O IMPIEGATO PER FASCE CLIMATICHE

## Quadro G TOTALE GAS NATURALE FATTURATO O IMPIEGATO

La finestra è costituita essenzialmente da una lista formata da tre colonne per i prospetti mensili, e quattro colonne per i prospetti annuali, di cui le prime due con i numeri progressivi di riga e le descrizioni presenti nel modello di dichiarazione corrispondentemente al quadro richiesto, e l'altra (o le altre due) con il/i corrispondente/i campo/i per la immissione dei dati. I dati vanno digitati nel/i campo/i a disposizione dopo aver selezionato una riga della lista, e possono essere quindi riportati nella lista con l'ausilio dei pulsanti video **Imposta** ed **Elimina**. Vengono salvati i soli dati presenti nella lista, pertanto è necessario che i dati – una volta digitati nel/i campo/i presenti – vengano trasferiti nella lista soprastante. Le righe non significative non devono essere compilate.

Nel caso di prima acquisizione del prospetto annuale di una provincia (e fascia climatica, se presente, nel solo quadro F), vengono calcolate e proposte tutte le quantità di gas naturale – riga per riga – come somme delle corrispondenti quantità di tutti i prospetti mensili già acquisiti per la stessa provincia (e fascia climatica, se presente, nel solo quadro F). Qualunque valore proposto può essere modificato.

Si precisa che il prospetto annuale, una volta inserito nella dichiarazione, non viene aggiornato nel caso di successive modifiche dei corrispondenti prospetti mensili.

Per il solo quadro E la riga totale (E16) viene calcolata e proposta come somma di tutte le righe presenti a video nel momento in cui viene selezionata. I valori proposti possono comunque essere modificati.

Di seguito vengono elencati e descritti i campi e gli altri oggetti che compongono la finestra.

**Numero utenze al 1° gennaio** (campo e colonna della lista): numero delle utenze attive (massimo 8 cifre senza decimali) previsto per i soli prospetti annuali. Non sono ammessi valori negativi.

**Quantità metri cubi** (campo e colonna della lista): gas naturale fatturato agli utenti, impiegato per usi propri o comunque consumato, in metri cubi (massimo 13 cifre senza decimali).

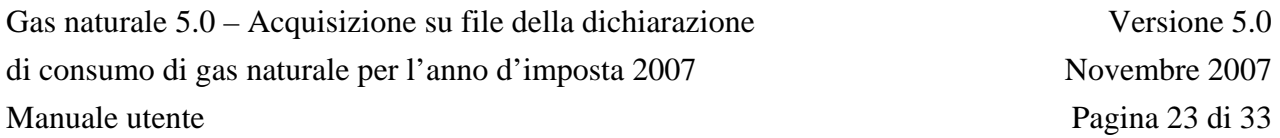

Pulsante video **Imposta**: consente, terminata la digitazione dei campi relativi ad una riga vuota, di trasferire i dati nella lista oppure di modificare quelli esistenti.

Pulsante video **Elimina**: consente, dopo aver selezionato una riga piena (anche parzialmente) della lista, la eliminazione dei dati della stessa.

Pulsante video **Conferma**: consente, al termine dell'inserimento o modifica dei dati, di salvare le informazioni acquisite in un file temporaneo su disco fisso e di tornare alla finestra del frontespizio. La prima lista del riquadro **Quadri di dettaglio** del frontespizio viene aggiornata inserendo il segno di spunta in corrispondenza al quadro acquisito, nel caso di prima acquisizione dello stesso, ovvero cancellando il segno di spunta, nel caso di eliminazione di tutte le righe della unica provincia/mensilità (ed eventuale fascia climatica, nel solo quadro F) presente nella seconda lista dello stesso riquadro. La seconda lista del riquadro **Quadri di dettaglio** del frontespizio viene aggiornata inserendo la provincia/mensilità (ed eventuale fascia climatica, nel solo quadro F) in corrispondenza al quadro acquisito, nel caso di prima acquisizione della stessa provincia/mensilità (ed eventuale fascia climatica, nel solo quadro F), ovvero cancellandola, nel caso di eliminazione di tutte le righe della stessa provincia/mensilità (ed eventuale fascia climatica, nel solo quadro F).

Pulsante video **Chiudi**: consente di tornare alla finestra del frontespizio senza salvare le modifiche apportate al quadro. Nel caso di effettive modifiche viene chiesta conferma all'utente della conseguente perdita delle stesse.

#### **6.6. QUADRO H**

Consente l'acquisizione dei dati presenti nel quadro di RETTIFICHE DI FATTURAZIONE.

La finestra è costituita essenzialmente da una lista formata da otto colonne, di cui le prime due con i numeri progressivi d'uso (da H1 ad H11) e le descrizioni presenti nel modello di dichiarazione, e altre sei con i corrispondenti campi per la immissione dei dati. I dati vanno digitati nei sei campi a disposizione dopo aver selezionato una riga della lista, e possono essere quindi riportati nella lista con l'ausilio dei pulsanti video **Imposta** ed **Elimina**. Vengono salvati i soli dati presenti nella lista, pertanto è necessario che i dati – una volta digitati nei sei campi presenti – vengano trasferiti nella lista soprastante. Le righe di usi non significative non devono essere compilate.

Di seguito vengono elencati e descritti i campi e gli altri oggetti che compongono la finestra.

**Ubicazione** (campo a tendina e colonna della lista): per i soli usi civili è obbligatorio con i valori "**C**", per Centro-Nord, e "**M**", per Mezzogiorno. Per gli altri usi non è previsto e il campo rimane disattivato.

**Segno** (campo a tendina e colonna della lista): per gli usi del modello di dichiarazione suddivisi in righe di dettaglio è obbligatorio con i valori "**debito**", per rettifiche in addebito, e "**credito**", per rettifiche in accredito. Per le righe dei totali (H8, H10 ed H11) non è previsto e il campo rimane disattivato.

**Quantità mc** (campo e colonna della lista): quantità di gas naturale oggetto di rettifica, in metri cubi (massimo 13 cifre senza decimali). Il campo è obbligatorio per gli usi del modello di dichiarazione suddivisi in righe di dettaglio. Non sono ammessi valori negativi. Per le righe dei totali (H8, H10 ed H11) non è previsto e il campo rimane disattivato.

**Aliquota Euro/mc** (campo e colonna della lista): aliquota d'imposta applicata alla singola quantità di gas naturale oggetto di rettifica, in Euro/metro cubo (massimo 1 cifra intera e 7 decimali separate da virgola). Il campo è obbligatorio per gli usi del modello di dichiarazione suddivisi in righe di dettaglio. Non sono ammessi valori negativi. Per le righe dei totali (H8, H10 ed H11) non è previsto e il campo rimane disattivato.

**Importo Euro** (campo e colonna della lista): importo corrispondente alla singola quantità di gas naturale oggetto di rettifica, in Euro (massimo 12 cifre intere e 2 decimali separate da virgola). Il campo è obbligatorio per gli usi del modello di dichiarazione suddivisi in righe di dettaglio, e viene proposto come prodotto di **Quantità mc** per **Aliquota Euro/mc**: detto valore può comunque essere modificato. Non sono ammessi valori negativi. Per le righe dei totali (H8, H10 ed H11) non è previsto e il campo rimane disattivato.

**Totale** (campo e colonna della lista): totale imposta rettificata per ciascun uso, corrispondente alla colonna TOTALE del modello di dichiarazione, in Euro (massimo 12 cifre intere e 2 decimali separate da virgola). Per gli usi del modello di dichiarazione suddivisi in righe di dettaglio il campo viene calcolato e aggiornato via via che si inseriscono i dati (sommando gli importi in addebito e sottraendo gli importi in accredito) e rimane normalmente non disponibile: se ne può modificare il valore facendo doppio click con il tasto sinistro del mouse sulla riga della lista contenente la descrizione e il totale stesso. Per le righe dei totali (H8, H10 ed H11) è l'unico campo digitabile della riga.

Prima di descrivere i pulsanti video, si precisa che, dopo aver inserito la prima riga di dettaglio relativamente ad un uso, l'inserimento di ulteriori dettagli è del tutto analogo al primo (previa selezione nella lista della riga contenente la descrizione dell'uso) e il suo trasferimento nella lista avviene aggiungendo una riga successiva a quella contenente il numero progressivo, la descrizione e il totale, senza ripetere queste tre informazioni.

Pulsante video **Imposta**: consente, terminata la digitazione dei campi relativi ad una riga vuota, di trasferire i dati nella lista oppure di modificare quelli esistenti.

Pulsante video **Elimina**: consente, dopo aver selezionato una riga piena della lista, la eliminazione dei dati della stessa. Nel caso in cui la riga da eliminare sia il primo

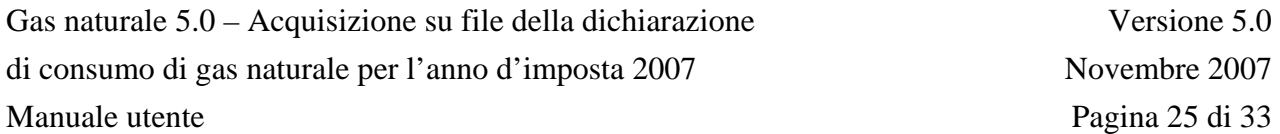

dettaglio di un uso in presenza di ulteriori dettagli, il campo **Totale** non viene eliminato ma ricalcolato con le sole righe di dettaglio rimanenti.

Pulsante video **Conferma**: consente, al termine dell'inserimento o modifica dei dati, di salvare le informazioni acquisite in un file temporaneo su disco fisso e di tornare alla finestra del frontespizio. La prima lista del riquadro **Quadri di dettaglio** del frontespizio viene aggiornata inserendo il segno di spunta in corrispondenza al **Quadro H**, nel caso di prima acquisizione dello stesso, ovvero cancellando il segno di spunta, nel caso di eliminazione di tutti i dati della unica provincia presente nella seconda lista dello stesso riquadro. La seconda lista del riquadro **Quadri di dettaglio** del frontespizio viene aggiornata inserendo la provincia in corrispondenza al **Quadro H**, nel caso di prima acquisizione della stessa provincia, ovvero cancellandola, nel caso di eliminazione di tutti dati della stessa provincia.

Pulsante video **Chiudi**: consente di tornare alla finestra del frontespizio senza salvare le modifiche apportate al quadro. Nel caso di effettive modifiche viene chiesta conferma all'utente della conseguente perdita delle stesse.

#### **6.7. QUADRO I**

Consente l'acquisizione dei dati presenti nel quadro di LIQUIDAZIONE DELL'ACCISA.

La finestra è costituita essenzialmente da una lista formata da cinque colonne, di cui le prime due con i numeri progressivi di riga e le descrizioni presenti nel modello di dichiarazione, e altre tre con i corrispondenti campi per la immissione dei dati. I dati vanno digitati nei tre campi a disposizione dopo aver selezionato una riga della lista, e possono essere quindi riportati nella lista con l'ausilio dei pulsanti video **Imposta** ed **Elimina**. Vengono salvati i soli dati presenti nella lista, pertanto è necessario che i dati – una volta digitati nei tre campi presenti – vengano trasferiti nella lista soprastante. Le righe non significative non devono essere compilate.

Di seguito vengono elencati e descritti i campi e gli altri oggetti che compongono la finestra.

**Consumi mc** (campo e colonna della lista): gas naturale fatturato agli utenti, impiegato per usi propri o comunque consumato, in metri cubi (massimo 13 cifre senza decimali). Il campo è obbligatorio in assenza di **Aliq. Euro/mc**, per le righe del modello di dichiarazione che richiedono il dettaglio dei consumi e delle aliquote applicate. Il campo non è invece previsto per le righe del modello di dichiarazione che richiedono la sola imposta.

**Aliq. Euro/mc** (campo a tendina e colonna della lista): aliquota d'imposta applicata alla singola quantità di gas naturale, in Euro/metro cubo (massimo 1 cifra intera e 7 decimali separate da virgola). Il campo è obbligatorio in assenza di **Consumi mc**, per le righe del modello di dichiarazione che richiedono il dettaglio dei consumi e delle aliquote applicate. Per ciascuna riga sono disponibili le aliquote d'imposta vigenti nell'anno 2007 (se più di una possono essere scelte con la freccetta presente nel campo a tendina). Si possono comunque digitare aliquote aventi qualunque altro valore. Il campo non è invece previsto per le righe del modello di dichiarazione che richiedono la sola imposta. Non sono ammessi valori negativi.

**Imposta Euro** (campo e colonna della lista): imposta liquidata del rigo (di tutte le aliquote presenti per le righe del modello di dichiarazione che richiedono il dettaglio dei consumi e delle aliquote applicate), in Euro (massimo 12 cifre intere e 2 decimali separate da virgola). Per l'ultimo rigo del quadro, contenente il totale imposta del capitolo, viene proposta la somma di tutte le imposte digitate, ma detto valore può comunque essere modificato.

Prima di descrivere i pulsanti video, è necessario precisare la modalità con cui inserire consumi, aliquote e imposte per le righe del modello di dichiarazione che richiedono il dettaglio dei consumi e delle aliquote applicate.

Nel caso in cui l'aliquota applicata sia solo una, è necessario – dopo aver selezionato sulla lista la riga – digitare tutti e tre i campi **Consumi mc**, **Aliq. Euro/mc** e **Imposta Euro** e selezionare il pulsante video **Inserisci**.

Nel caso di due o più aliquote, bisogna ripetere l'operazione precedente con la prima coppia **Consumi mc** e **Aliq. Euro/mc**, digitando nel campo **Imposta Euro** il totale dell'imposta liquidata comprensivo anche degli ulteriori **Consumi mc** e **Aliq. Euro/mc**. L'inserimento degli ulteriori **Consumi mc** e **Aliq. Euro/mc** può essere effettuato tramite il pulsante video **Inserisci**. Il trasferimento nella lista avviene aggiungendo una riga successiva a quella contenente il numero progressivo e la descrizione, senza ripetere queste due informazioni.

Pulsante video **Imposta**: consente, terminata la digitazione dei campi relativi ad una riga vuota o per l'inserimento degli ulteriori **Consumi mc** e **Aliq. Euro/mc**, di trasferire i dati nella lista, oppure di modificare quelli esistenti.

Pulsante video **Elimina**: consente, dopo aver selezionato una riga piena (anche parzialmente e anche per le righe contenenti ulteriori **Consumi mc** e **Aliq. Euro/mc**) della lista, la eliminazione dei dati della stessa. Nel caso in cui la riga da eliminare contenga **Consumi mc**, **Aliq. Euro/mc** e **Imposta Euro** in presenza di ulteriori **Consumi mc** e **Aliq. Euro/mc**, il campo **Imposta Euro** non viene eliminato.

Pulsante video **Conferma**: consente, al termine dell'inserimento o modifica dei dati, di salvare le informazioni acquisite in un file temporaneo su disco fisso e di tornare alla finestra del frontespizio. La prima lista del riquadro **Quadri di dettaglio** del frontespizio viene aggiornata inserendo il segno di spunta in corrispondenza al **Quadro I**, nel caso di prima acquisizione dello stesso, ovvero cancellando il segno di spunta, nel caso di eliminazione di tutti i dati di consumi, aliquote e imposte della unica provincia/capitolo presente nella seconda lista dello stesso riquadro. La seconda lista del riquadro **Quadri di dettaglio** del frontespizio viene aggiornata inserendo la provincia/capitolo in corrispondenza al **Quadro I**, nel caso di prima acquisizione della stessa provincia/capitolo, ovvero cancellandola, nel caso di eliminazione di tutti dati di consumi, aliquote e imposte della stessa provincia/capitolo.

Pulsante video **Chiudi**: consente di tornare alla finestra del frontespizio senza salvare le modifiche apportate al quadro. Nel caso di effettive modifiche viene chiesta conferma all'utente della conseguente perdita delle stesse.

# **6.8. QUADRO L**

Consente l'acquisizione dei dati presenti nel quadro di RIEPILOGO E SALDO DELL'ACCISA.

La finestra è divisa in due parti.

La prima parte è costituita da una lista formata da tre colonne, di cui le prime due con i numeri progressivi di riga e le descrizioni presenti nel modello di dichiarazione, e la terza con il corrispondente campo per la immissione dell'importo. L'importo va digitato nel campo a disposizione dopo aver selezionato una riga della lista, e può essere quindi riportato nella lista con l'ausilio dei pulsanti video **Imposta** ed **Elimina**. Vengono salvati i soli importi presenti nella lista, pertanto è necessario che gli stessi – una volta digitati nel campo presente – vengano trasferiti nella lista soprastante. Le righe non significative non devono essere compilate.

La seconda parte (Ratei mensili in acconto) è costituita da tredici campi, di cui i primi dodici dedicati alle rate a debito mensili per l'anno 2008, e l'ultimo come sommatoria delle dodici rate.

Di seguito vengono elencati e descritti i campi e gli altri oggetti che compongono la finestra.

**Importo** (unico campo e colonna della lista): valore in Euro (massimo 12 cifre intere e 2 decimali separate da virgola). Per le righe successive alla prima della lista non sono ammessi valori negativi.

Pulsante video **Imposta**: consente, terminata la digitazione dell'importo di una riga vuota, di trasferire l'importo nella lista, oppure di modificare quelli esistenti.

Pulsante video **Elimina**: consente, dopo aver selezionato una riga piena della lista, la eliminazione del relativo importo.

**01** (campo): rata a debito di gennaio, in Euro (massimo 12 cifre intere e 2 decimali separate da virgola). Non sono ammessi valori negativi.

**02** (campo): rata a debito di febbraio, in Euro (massimo 12 cifre intere e 2 decimali separate da virgola). Non sono ammessi valori negativi.

**03** (campo): rata a debito di marzo, in Euro (massimo 12 cifre intere e 2 decimali separate da virgola). Non sono ammessi valori negativi.

**04** (campo): rata a debito di aprile, in Euro (massimo 12 cifre intere e 2 decimali separate da virgola). Non sono ammessi valori negativi.

**05** (campo): rata a debito di maggio, in Euro (massimo 12 cifre intere e 2 decimali separate da virgola). Non sono ammessi valori negativi.

**06** (campo): rata a debito di giugno, in Euro (massimo 12 cifre intere e 2 decimali separate da virgola). Non sono ammessi valori negativi.

**07** (campo): rata a debito di luglio, in Euro (massimo 12 cifre intere e 2 decimali separate da virgola). Non sono ammessi valori negativi.

**08** (campo): rata a debito di agosto, in Euro (massimo 12 cifre intere e 2 decimali separate da virgola). Non sono ammessi valori negativi.

**09** (campo): rata a debito di settembre, in Euro (massimo 12 cifre intere e 2 decimali separate da virgola). Non sono ammessi valori negativi.

**10** (campo): rata a debito di ottobre, in Euro (massimo 12 cifre intere e 2 decimali separate da virgola). Non sono ammessi valori negativi.

**11** (campo): rata a debito di novembre, in Euro (massimo 12 cifre intere e 2 decimali separate da virgola). Non sono ammessi valori negativi.

**12** (campo): rata a debito di dicembre, in Euro (massimo 12 cifre intere e 2 decimali separate da virgola). Non sono ammessi valori negativi.

**Totale acconti** (campo): totale dei ratei a debito per l'anno 2008 (massimo 12 cifre intere e 2 decimali separate da virgola). Quando si seleziona il campo, viene proposta la somma delle dodici rate mensili (da **01** a **12**), ma detto valore può comunque essere modificato.

Pulsante video **Conferma**: consente, al termine dell'inserimento o modifica dei dati, di salvare le informazioni acquisite in un file temporaneo su disco fisso e di tornare alla finestra del frontespizio. La prima lista del riquadro **Quadri di dettaglio** del frontespizio viene aggiornata inserendo il segno di spunta in corrispondenza al **Quadro L**, nel caso di prima acquisizione dello stesso, ovvero cancellando il segno di spunta, nel caso di eliminazione di tutti gli importi e i ratei della unica provincia/capitolo presente nella seconda lista dello stesso riquadro. La seconda lista del riquadro **Quadri di dettaglio** del frontespizio viene aggiornata inserendo la provincia/capitolo in corrispondenza al **Quadro L**, nel caso di prima acquisizione della stessa provincia/capitolo, ovvero cancellandola, nel caso di eliminazione di tutti gli importi e i ratei della stessa provincia/capitolo.

Pulsante video **Chiudi**: consente di tornare alla finestra del frontespizio senza salvare le modifiche apportate al quadro. Nel caso di effettive modifiche viene chiesta conferma all'utente della conseguente perdita delle stesse.

## **6.9. QUADRO M**

Consente l'acquisizione dei dati presenti nel quadro di LIQUIDAZIONE DELL'ADDIZIONALE REGIONALE.

La finestra è identica a quella del **Quadro I**, tranne avere la fascia climatica in luogo del capitolo.

Tenendo presente la composizione del **Quadro M** nel modello di dichiarazione, si fa rilevare che i righi M7 e M8 – per le province in cui le aliquote sono differenziate in fasce climatiche – sono comuni a tutte le fasce climatiche della stessa provincia. Per tali province, pertanto, detti righi assumeranno un unico valore nel corso della acquisizione delle varie fasce climatiche. Mentre il rigo M7 può essere acquisito indifferentemente in qualunque fascia climatica, del rigo M8 si consiglia invece l'acquisizione nell'ultima fascia climatica, onde visualizzare il totale dell'addizionale regionale calcolato con il contributo di tutte le fasce climatiche acquisite. È comunque possibile in qualunque momento, richiamando una qualsiasi fascia climatica della provincia, ricalcolare il totale dell'addizionale regionale semplicemente selezionando il rigo M8.

Per le province, invece, ove le aliquote non sono differenziate per fasce climatiche, il **Quadro M** è unico e del tutto analogo ad un capitolo del **Quadro I**.

Di seguito vengono descritti i soli campi e altri oggetti dello schermo diversi rispetto al **Quadro I**: per tutti gli altri campi e oggetti dello schermo si rimanda al medesimo **Quadro I**.

**Aliq. Euro/mc** (campo e colonna della lista): aliquota d'imposta applicata alla singola quantità di gas naturale, in Euro/metro cubo (massimo 1 cifra intera e 7 decimali separate da virgola). Il campo è obbligatorio in assenza di **Consumi mc**, per le righe del modello di dichiarazione che richiedono il dettaglio dei consumi e delle aliquote applicate. Il campo non è invece previsto per le righe del modello di dichiarazione che richiedono la sola imposta. Non sono ammessi valori negativi.

Pulsante video **Conferma**: consente, al termine dell'inserimento o modifica dei dati, di salvare le informazioni acquisite in un file temporaneo su disco fisso e di tornare alla finestra del frontespizio. La prima lista del riquadro **Quadri di dettaglio** del frontespizio viene aggiornata inserendo il segno di spunta in corrispondenza al **Quadro M**, nel caso di prima acquisizione dello stesso, ovvero cancellando il segno di spunta, nel caso di eliminazione di tutti i dati di consumi, aliquote e imposte della unica provincia (ed eventuale fascia climatica) presente nella seconda lista dello stesso riquadro. La seconda lista del riquadro **Quadri di dettaglio** del frontespizio viene aggiornata inserendo la provincia (ed eventuale fascia climatica) in corrispondenza al **Quadro M**, nel caso di prima acquisizione della stessa provincia (ed eventuale fascia climatica), ovvero cancellandola, nel caso di eliminazione di tutti dati di consumi, aliquote e imposte della stessa provincia (ed eventuale fascia climatica).

# **6.10. QUADRO O**

Consente l'acquisizione dei dati presenti nel quadro di LIQUIDAZIONE DELL'IMPOSTA REGIONALE SOSTITUTIVA.

La finestra è identica a quella del **Quadro I**, tranne non avere il capitolo.

Di seguito vengono descritti i soli campi e altri oggetti dello schermo diversi rispetto al **Quadro I**: per tutti gli altri campi e oggetti dello schermo si rimanda al medesimo **Quadro I**.

**Aliq. Euro/mc** (campo e colonna della lista): aliquota d'imposta applicata alla singola quantità di gas naturale, in Euro/metro cubo (massimo 1 cifra intera e 7 decimali separate da virgola). Il campo è obbligatorio in assenza di **Consumi mc**, per le righe del modello di dichiarazione che richiedono il dettaglio dei consumi e delle aliquote applicate. Il campo non è invece previsto per le righe del modello di dichiarazione che richiedono la sola imposta. Non sono ammessi valori negativi.

Pulsante video **Conferma**: consente, al termine dell'inserimento o modifica dei dati, di salvare le informazioni acquisite in un file temporaneo su disco fisso e di tornare alla finestra del frontespizio. La prima lista del riquadro **Quadri di dettaglio** del frontespizio viene aggiornata inserendo il segno di spunta in corrispondenza al **Quadro O**, nel caso di prima acquisizione dello stesso, ovvero cancellando il segno di spunta, nel caso di eliminazione di tutti i dati di consumi, aliquote e imposte della unica provincia presente nella seconda lista dello stesso riquadro. La seconda lista del riquadro **Quadri di dettaglio** del frontespizio viene aggiornata inserendo la provincia in corrispondenza al **Quadro O**, nel caso di prima acquisizione della stessa provincia, ovvero cancellandola, nel caso di eliminazione di tutti dati di consumi, aliquote e imposte della stessa provincia.

# **6.11. QUADRI N, P**

Consente l'acquisizione dei dati presenti nei quadri di RIEPILOGO E SALDO DELLE IMPOSTE REGIONALI:

Quadro N RIEPILOGO E SALDO DELL'ADDIZIONALE REGIONALE

Quadro P RIEPILOGO E SALDO DELL'IMPOSTA REGIONALE SOSTITUTIVA

La finestra è identica a quella del **Quadro L**, tranne avere la provincia in luogo del capitolo. Di seguito viene descritto il solo pulsante video **Conferma**: per tutti gli altri campi e oggetti dello schermo si rimanda al **Quadro L**.

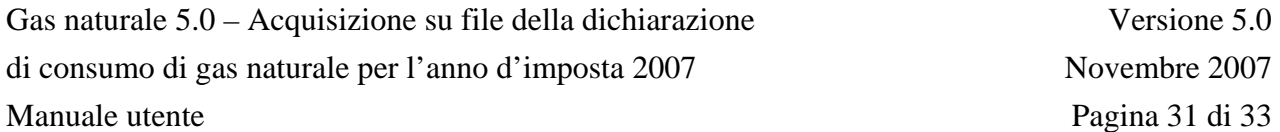

Pulsante video **Conferma**: consente, al termine dell'inserimento o modifica dei dati, di salvare le informazioni acquisite in un file temporaneo su disco fisso e di tornare alla finestra del frontespizio. La prima lista del riquadro **Quadri di dettaglio** del frontespizio viene aggiornata inserendo il segno di spunta in corrispondenza al quadro acquisito, nel caso di prima acquisizione dello stesso, ovvero cancellando il segno di spunta, nel caso di eliminazione di tutti gli importi e i ratei dell'unica provincia presente nella seconda lista dello stesso riquadro. La seconda lista del riquadro **Quadri di dettaglio** del frontespizio viene aggiornata inserendo la provincia in corrispondenza al quadro acquisito, nel caso di prima acquisizione della stessa provincia, ovvero cancellandola, nel caso di eliminazione di tutti gli importi e i ratei della stessa provincia.

# **6.12. ALLEGATO**

Consente l'acquisizione dei dati presenti nell'Allegato ELENCO CLIENTI AGEVOLATI.

La finestra è costituita essenzialmente da una lista formata da cinque colonne, che hanno sette corrispondenti campi per la immissione dei dati. I dati vanno digitati nei campi a disposizione, e possono essere quindi riportati nella lista con l'ausilio dei pulsanti video **Inserisci**, **Modifica** ed **Elimina**. Vengono salvati i soli dati delle righe presenti nella lista, pertanto è necessario che i dati – una volta digitati nei campi presenti – vengano trasferiti nella lista soprastante.

Di seguito vengono elencati e descritti i campi e gli altri oggetti che compongono la finestra.

**Codice identificativo cliente** (campo e colonna della lista): può essere un codice accisa/ditta (alfanumerico 9), una partita IVA (numerico 11) o un codice fiscale (alfanumerico 16) (obbligatorio).

**Tipologia di utilizzo** (2 campi e una unica colonna della lista): il primo campo è preimpostato con la lettera identificativa del Quadro **E** e protetto, mentre il secondo campo a tendina riporta i progressivi riga da "01" a "15" del quadro "E" (obbligatorio).

**Applicazione dell'agevolazione** (2 campi e una unica colonna della lista): il primo campo a tendina (obbligatorio) riporta le seguenti diciture

totalmente non tassata (100%)

a forfait (n%)

mediante misura (a contatore/misuratore)

Solo se la tipologia applicazione dell'agevolazione selezionata è "a forfait", dovrà essere indicata obbligatoriamente anche la percentuale nel campo adiacente.

**Data inizio** (campo e colonna della lista): da digitare nel formato gg/mm/aaaa (obbligatorio).

**Data fine** (campo e colonna della lista): da digitare nel formato gg/mm/aaaa (obbligatorio).

Pulsante video **Conferma**: consente, al termine dell'inserimento o modifica dei dati, di salvare le informazioni acquisite in un file temporaneo su disco fisso e di tornare alla finestra del frontespizio. La prima lista del riquadro **Quadri di dettaglio** del frontespizio viene aggiornata inserendo il segno di spunta in corrispondenza dell'Allegato acquisito, nel caso di prima acquisizione dello stesso, ovvero cancellando il segno di spunta, nel caso di eliminazione di tutti i dati dell'unica provincia presente nella seconda lista dello stesso riquadro. La seconda lista del riquadro **Quadri di dettaglio** del frontespizio viene aggiornata inserendo la provincia in corrispondenza dell'Allegato acquisito, nel caso di prima acquisizione della stessa provincia, ovvero cancellandola, nel caso di eliminazione di tutti i dati della stessa provincia.

# **7. STAMPA DICHIARAZIONE**

È possibile produrre la stampa della dichiarazione dopo aver aperto il file che contiene i dati richiesti. La stampa è prevista in formato A4 verticale ed è in formato PDF.

Dalla finestra del frontespizio la funzione è richiamabile selezionando il pulsante video **Stampa**. Viene presentata una finestra che offre tre modalità (mediante tre bottoni).

**Frontespizio**: vengono stampate le sole informazioni presenti nella finestra del frontespizio dopo aver selezionato il pulsante **Conferma**.

**Quadri selezionati**: viene stampato il solo quadro selezionato nel riquadro **Quadri di dettaglio** del frontespizio. Dopo aver selezionato il pulsante **Conferma** in assenza di selezione sulla seconda lista, viene prodotta la stampa di tutte le mensilità e/o province e/o fasce climatiche e/o capitoli presenti nel file. In presenza invece di una ulteriore selezione di una mensilità e/o provincia e/o fascia climatica e/o capitolo sulla seconda lista, viene prodotta la stampa della singola mensilità e/o provincia e/o fascia climatica e/o capitolo.

**Tutta la Dichiarazione**: viene stampato l'intero contenuto del file, compreso il frontespizio, dopo aver selezionato il pulsante **Conferma**.

A prescindere dalla modalità di stampa prescelta, i dati visualizzati dal processo di stampa tengono conto di tutti gli aggiornamenti apportati al file (e non ancora salvati) a partire dall'ultima operazione di salvataggio eseguita, purché gli stessi siano stati confermati nei singoli quadri.

Sempre nella stampa del frontespizio, in conformità alla già citata comunicazione del 4 novembre 2004, protocollo 3305 dell'Agenzia delle Dogane, il **Codice Accisa/ditta** identificativo del dichiarante è nel formato a 13 caratteri preceduto dal testo fisso "IT00".

Si precisa, infine, che vengono stampati, oltre al frontespizio, i soli quadri effettivamente acquisiti.